## **How to get Sentinel-2 scene ID**

Only authorized users are allowed to search for data on [https://dataspace.copernicus.eu/browser/.](https://dataspace.copernicus.eu/browser/) So first you need to create an account there. On the main page click on "Login" button.

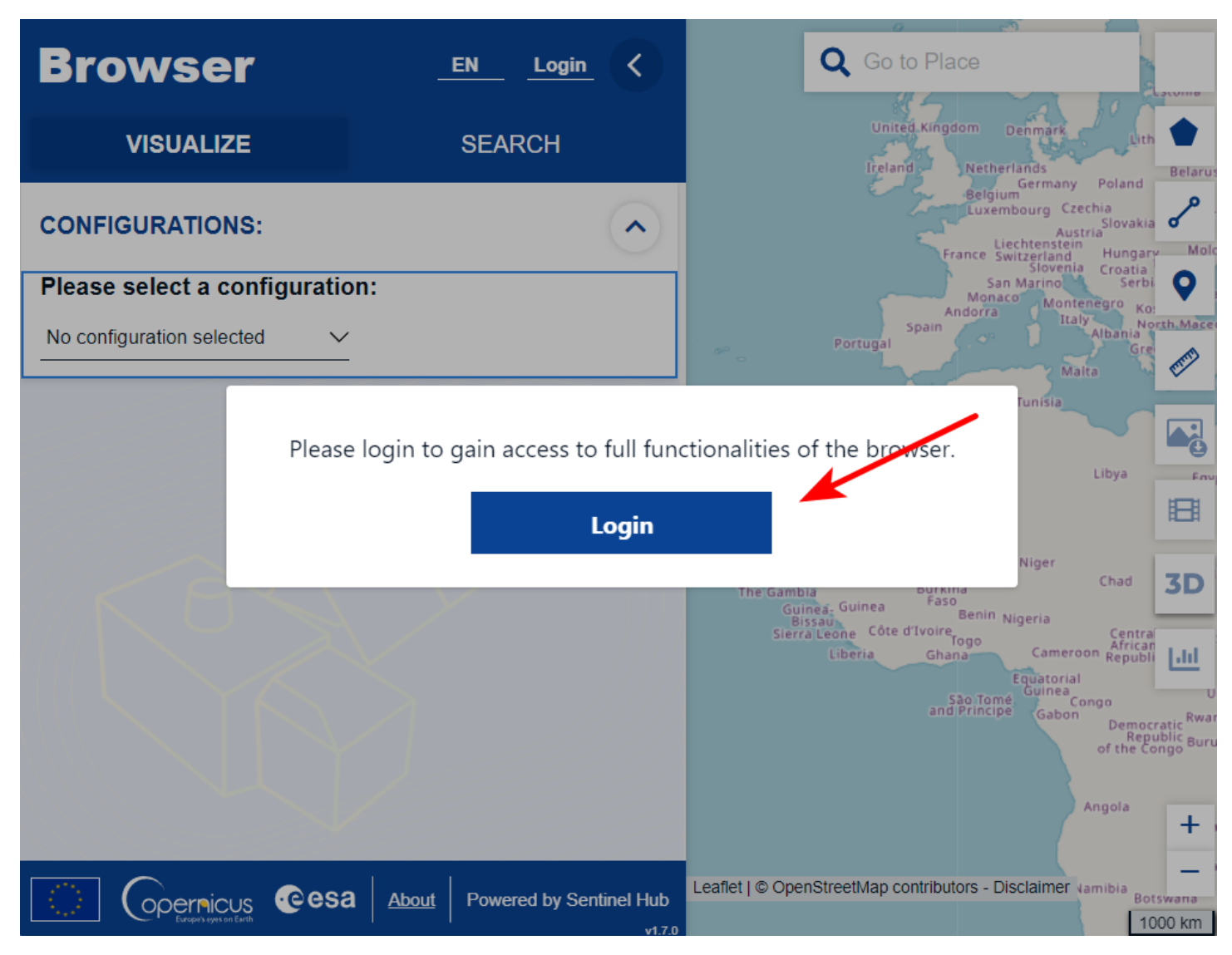

On the next page select "Register".

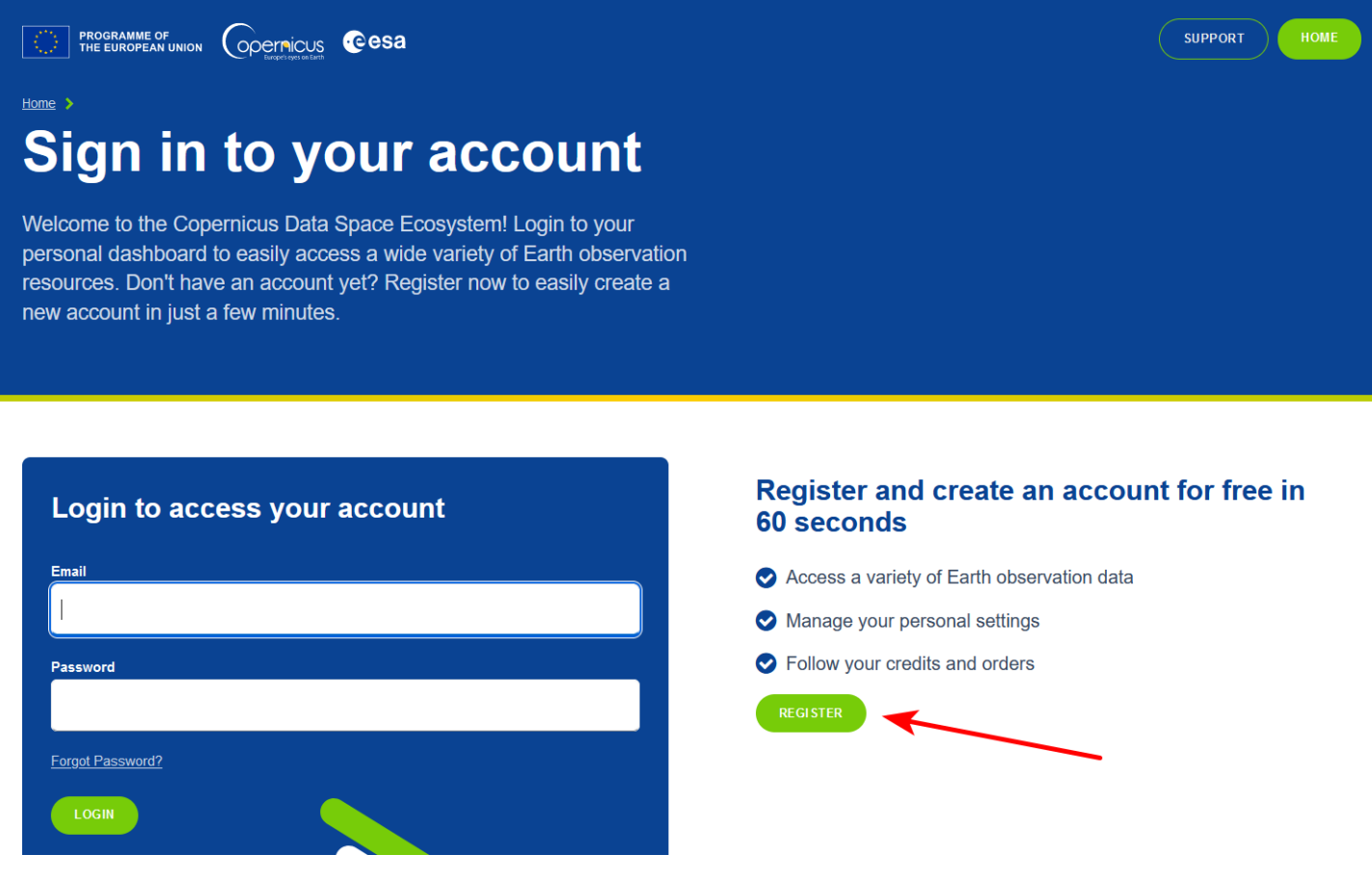

You will be forwarded to another page to register a new account. Fill in all provided fields.

Verification letter will be sent to your mailbox. Follow the link from this letter.

Now on<https://dataspace.copernicus.eu/browser/> page you would be able to log in into your account.

For starting a data search you can zoom in to the particular area or type the name of the location in the search field.

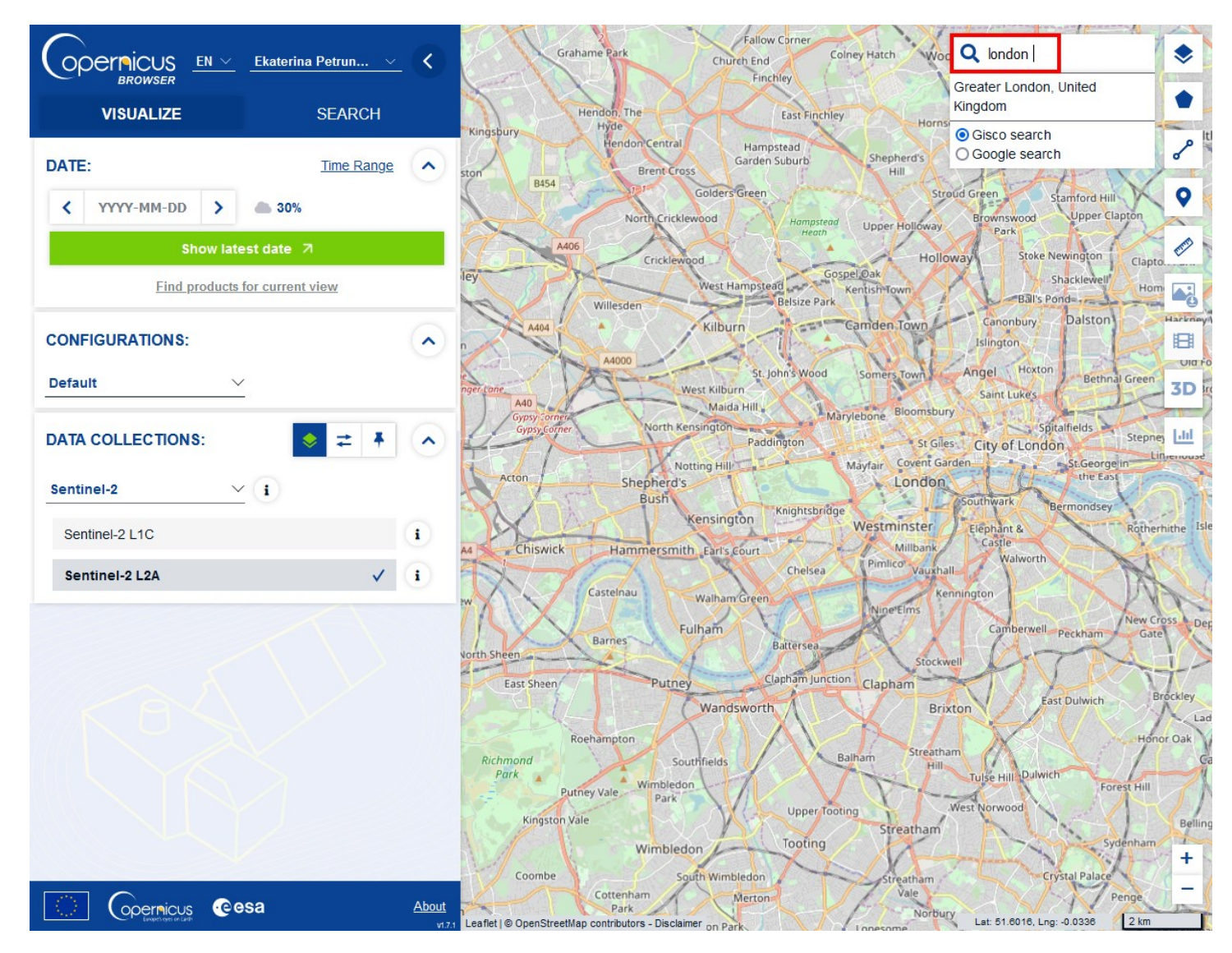

Visualize tab allows a quick display of a single scene for chosen date or just latest date. You can choose a combination of bands for visualization from the Layers panel.

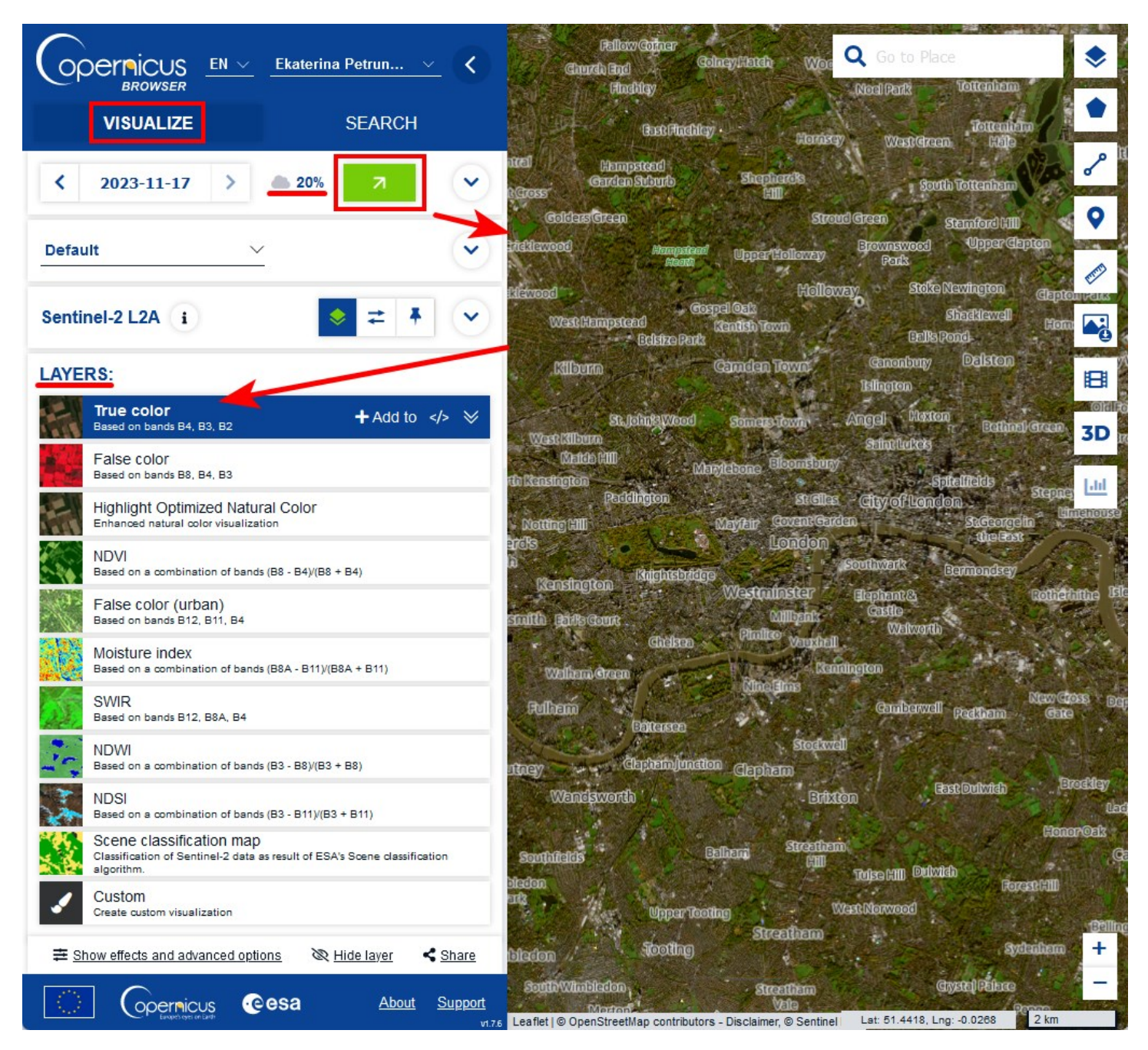

However Visualize tab doesn't allow to view metadata of the scene, thus for acquiring scene ID you should use a Search tab. In the Search tab you can set criteria like cloud percentage, time range and data source for more precise search.

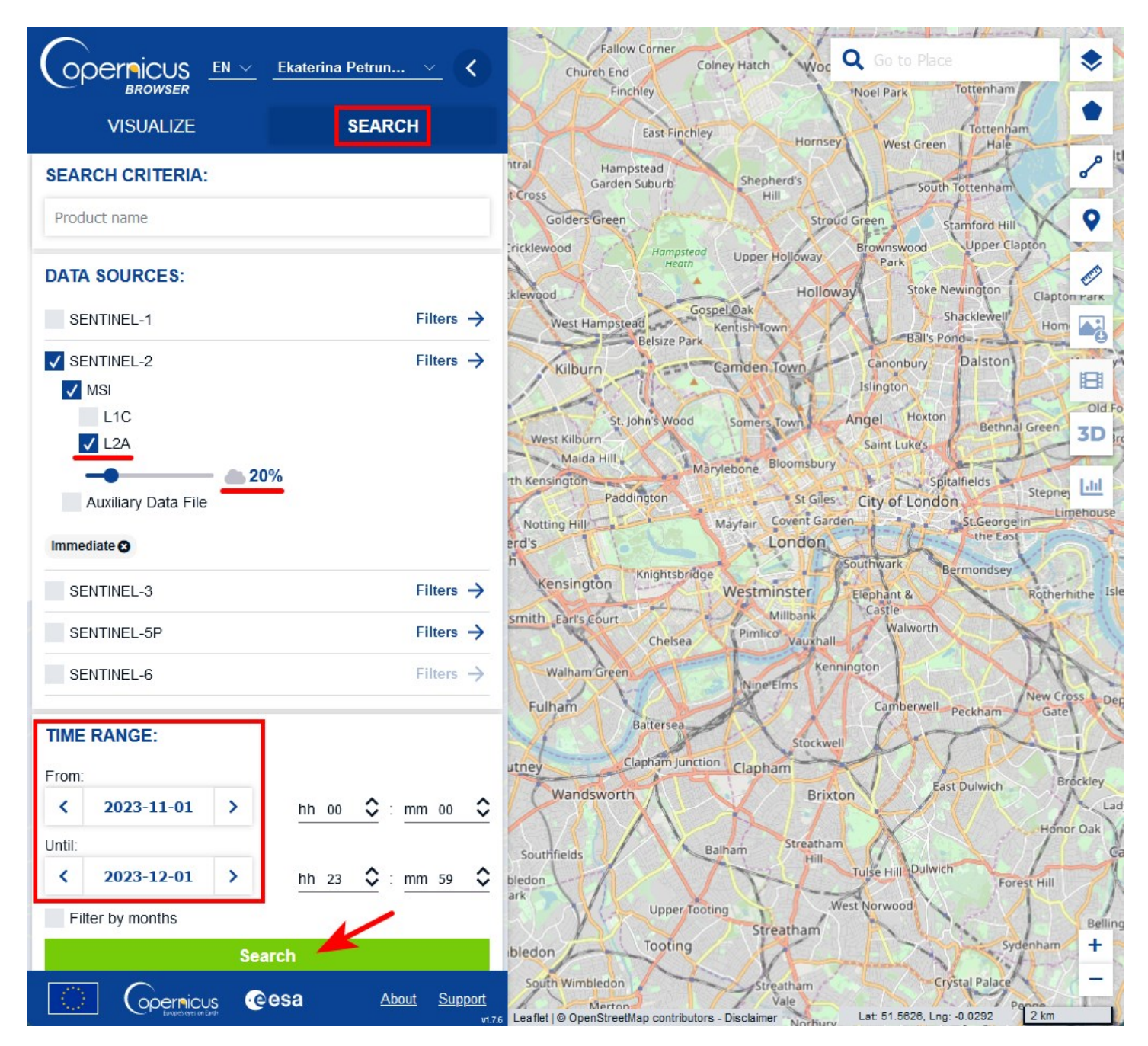

When the search is completed, scene ID could be found on the left panel or in pop-up window, which appears after clicking on any scene on the map.

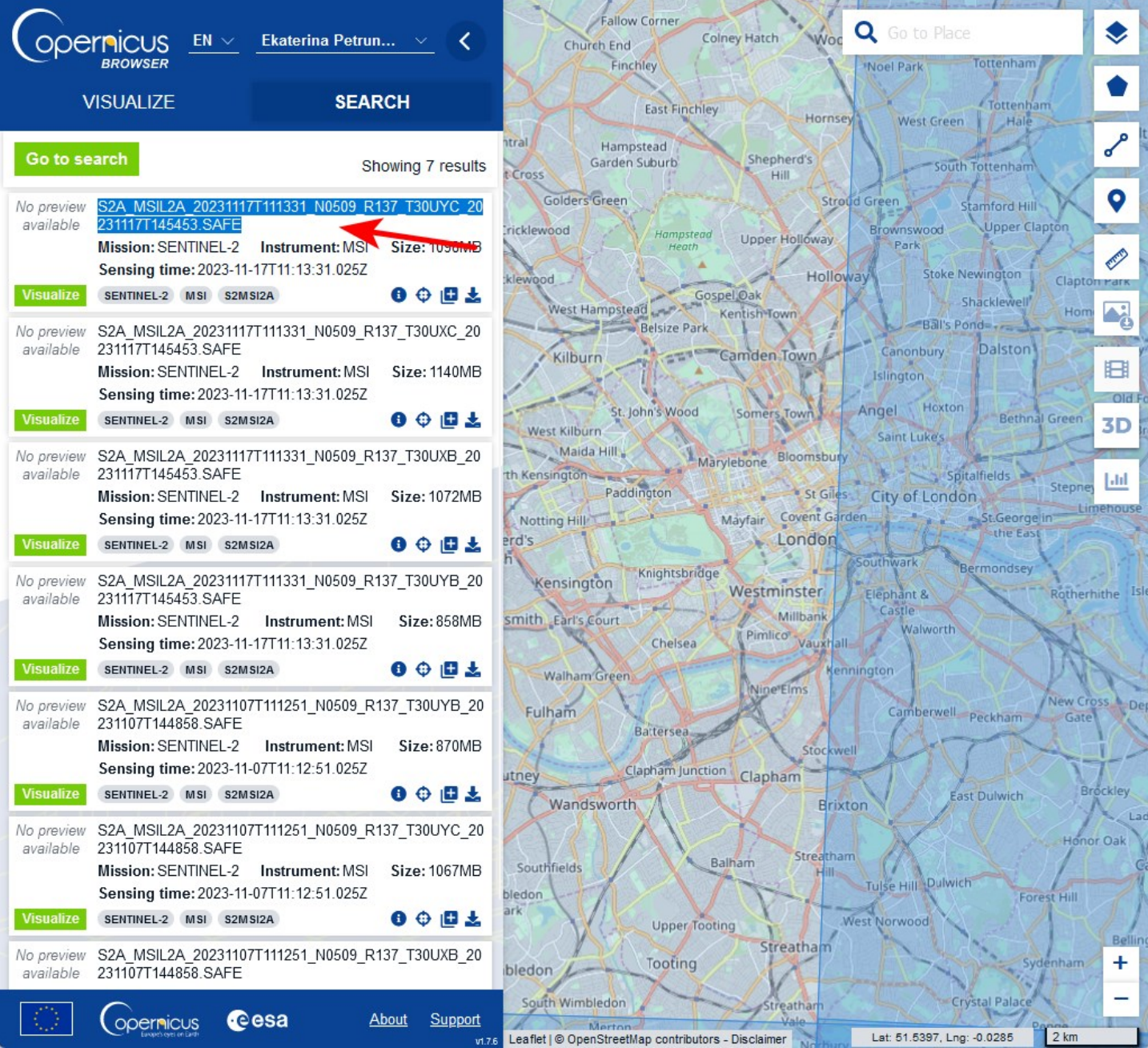

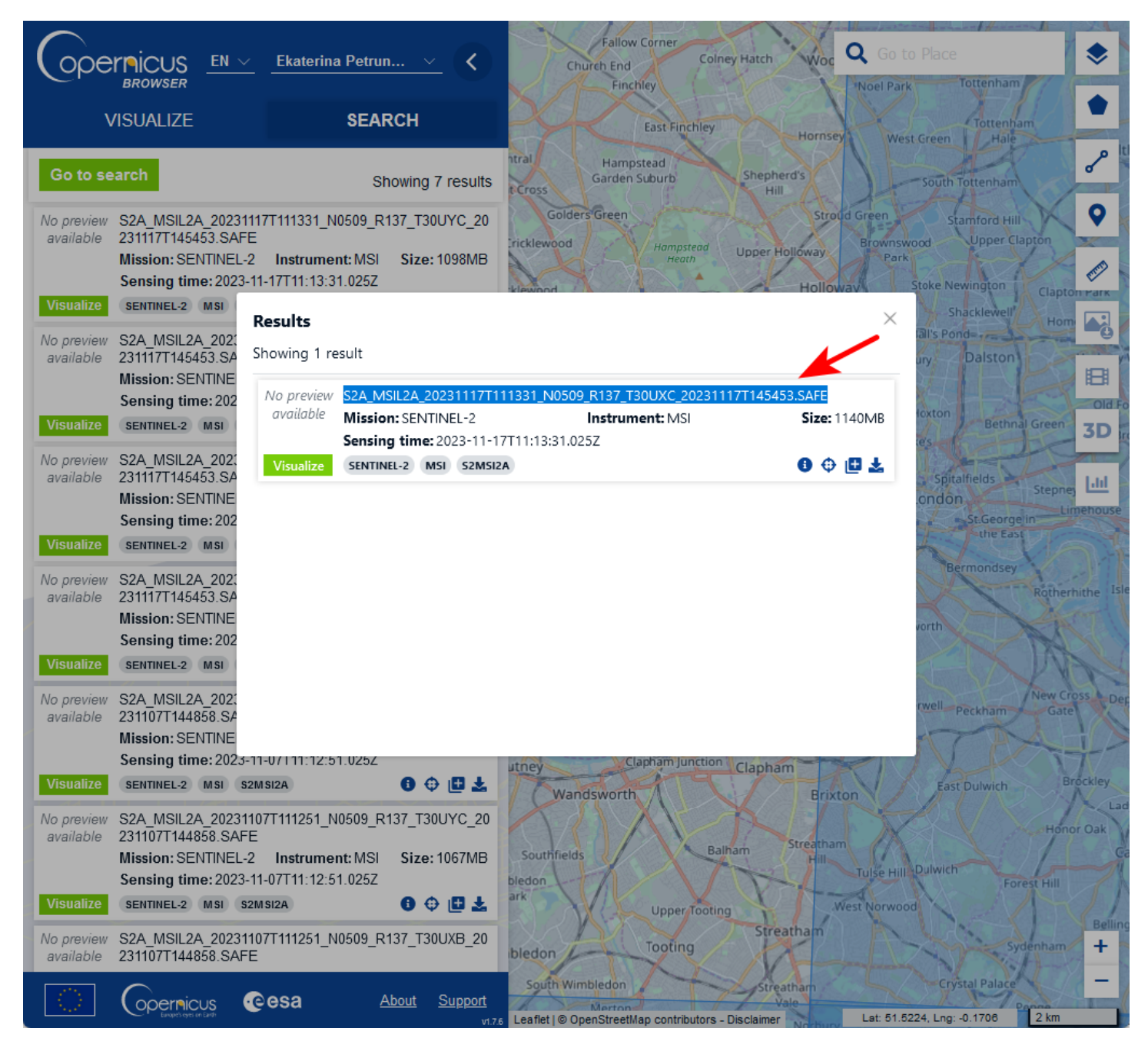

**IMPORTANT!** for NextGIS Toolbox use only the part of the scene ID, which is before ".SAFE" suffix.

S2A\_MSIL2A\_20231117T111331\_N0509\_R137\_T30UXC\_20231117T145453.SAFE